#### **HR Direct Self Service**

#### **Login to HR Direct**

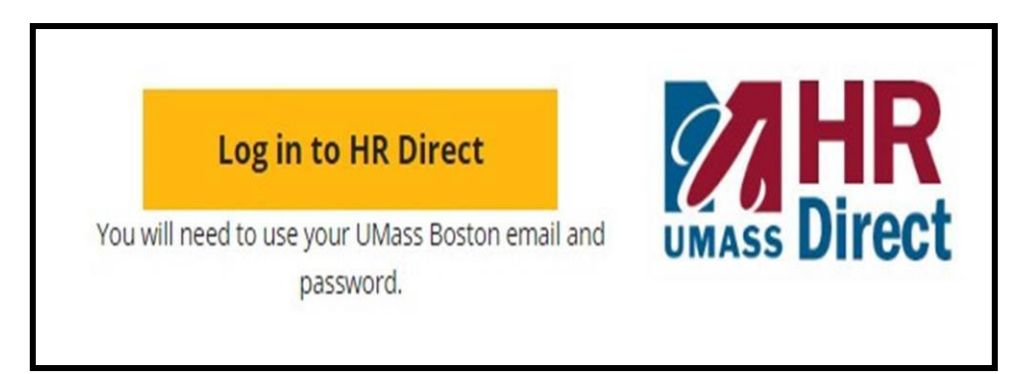

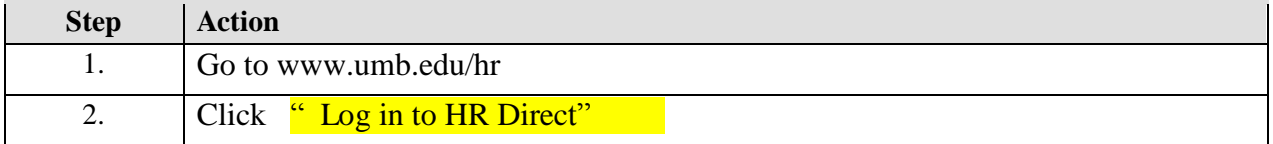

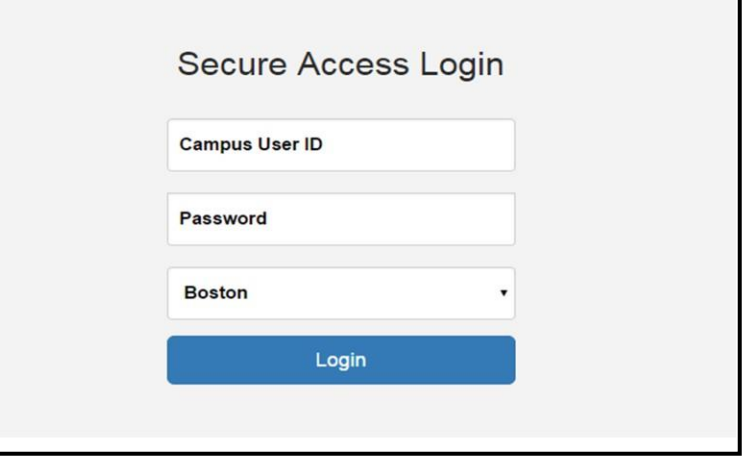

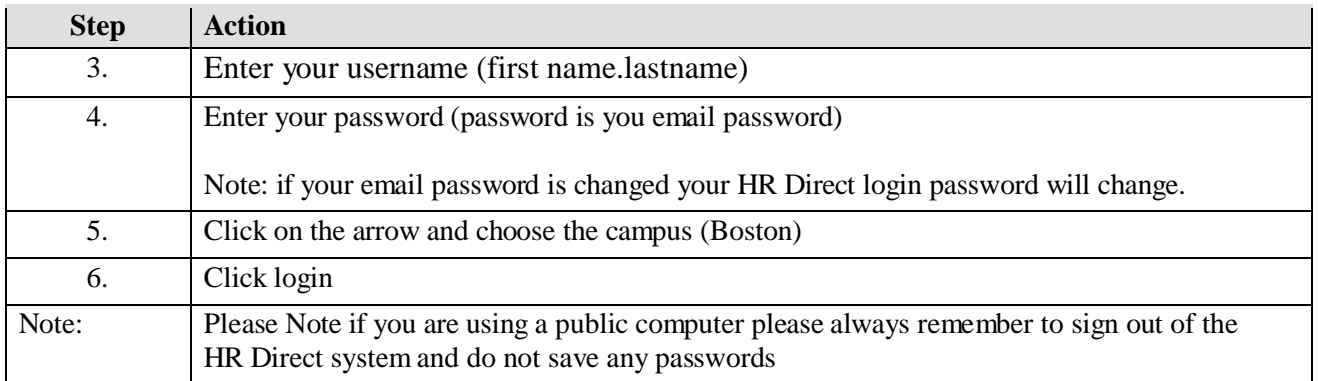

#### *Congratulations you have successfully logged into HR Direct*

### **Direct Deposit**

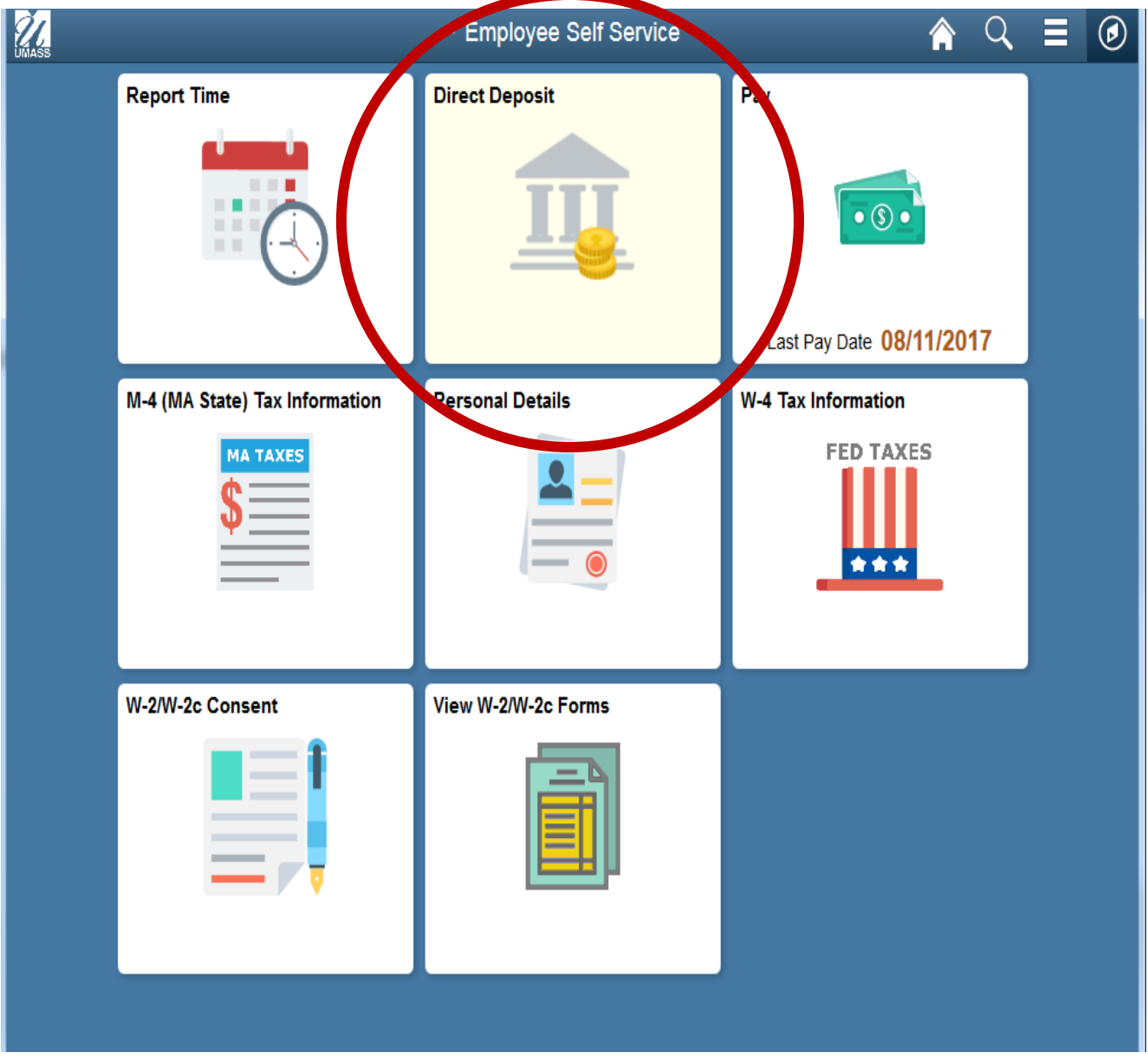

## **Direct Deposit**

.

## **Add Direct Deposit**

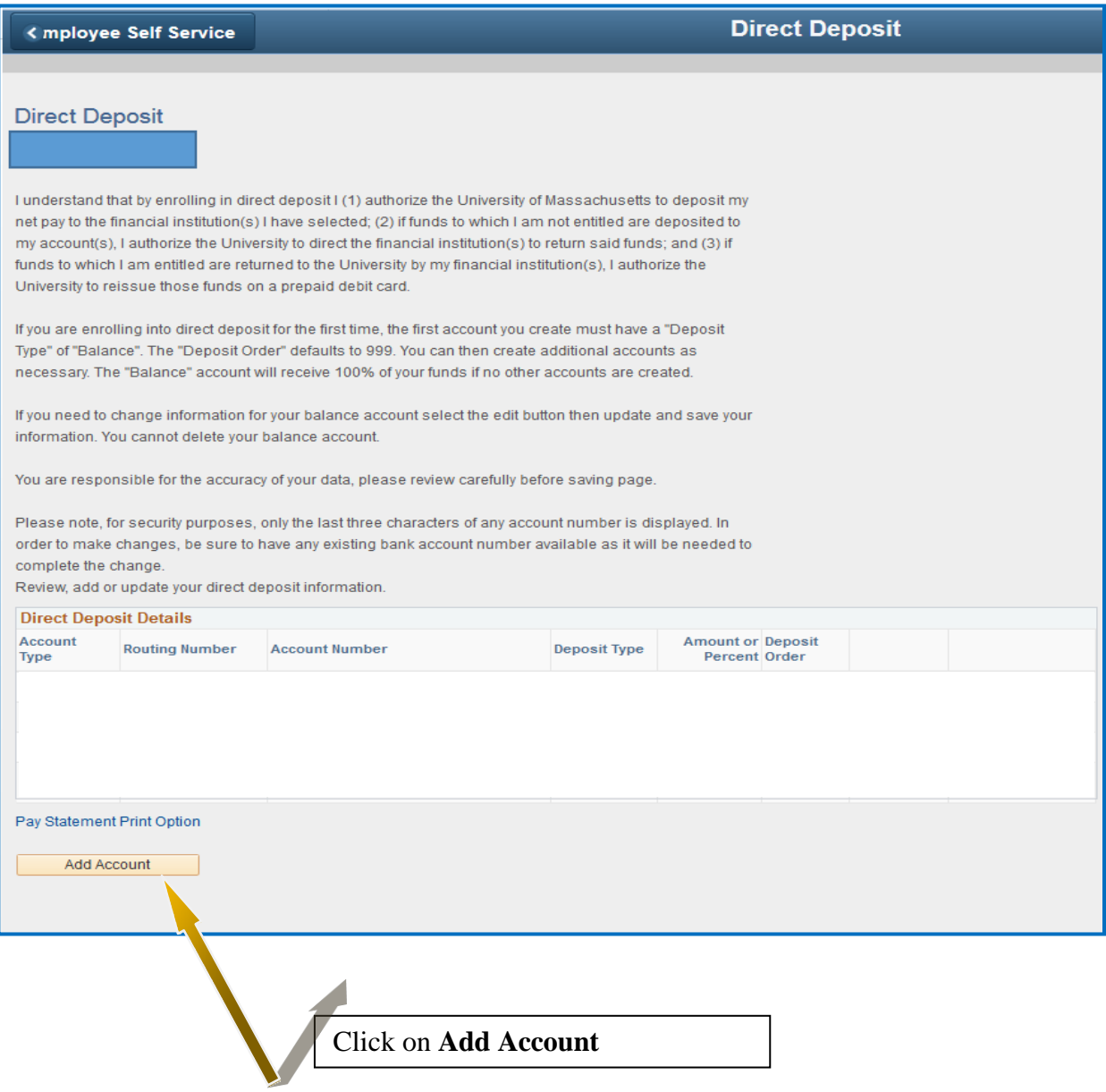

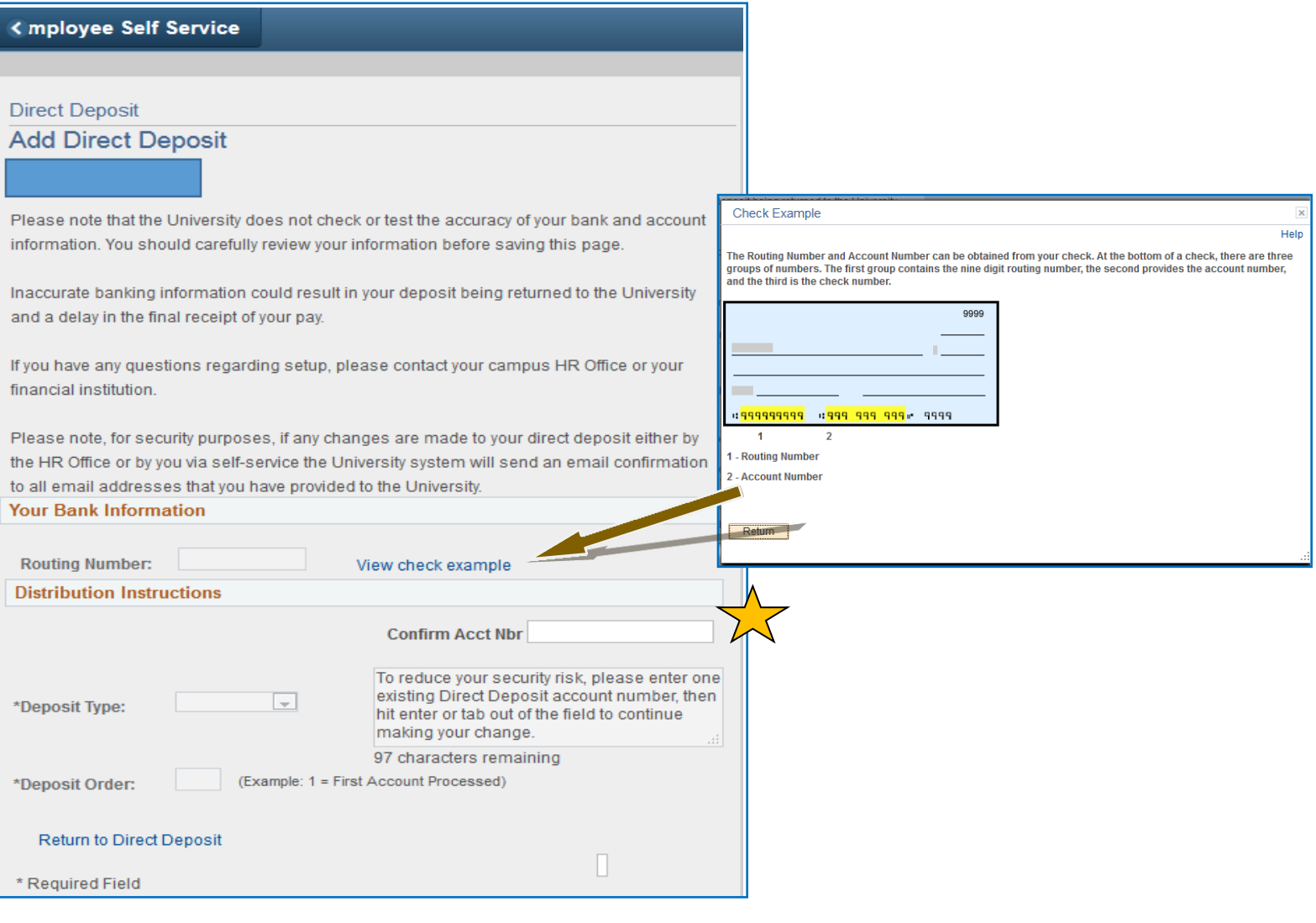

**For security purposes you are first asked to Enter/Confirm the account number associated with your direct deposit. Then hit enter or tab out to continue.**

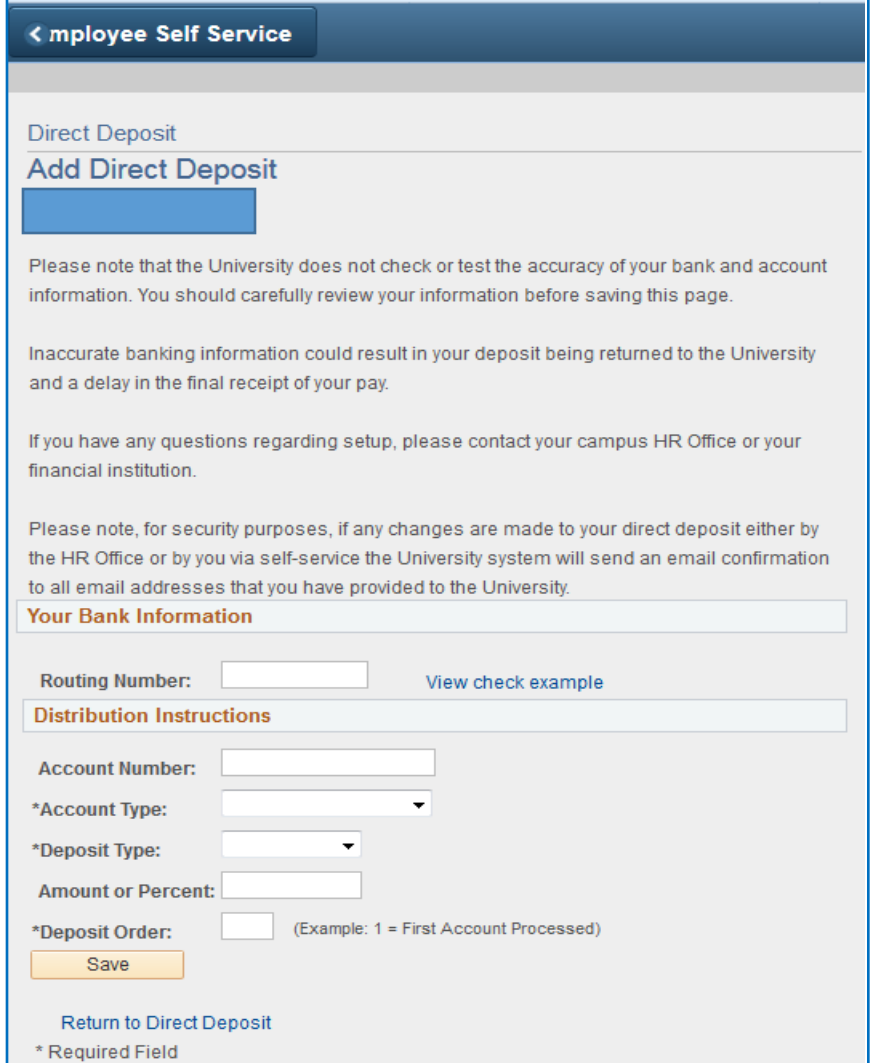

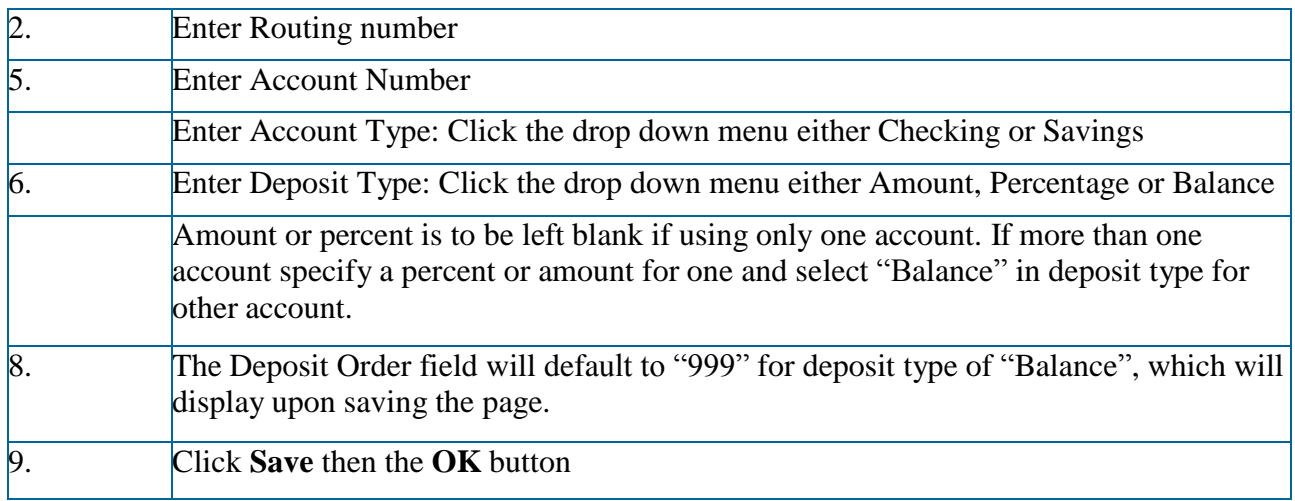

# **Edit/Change Direct Deposit**

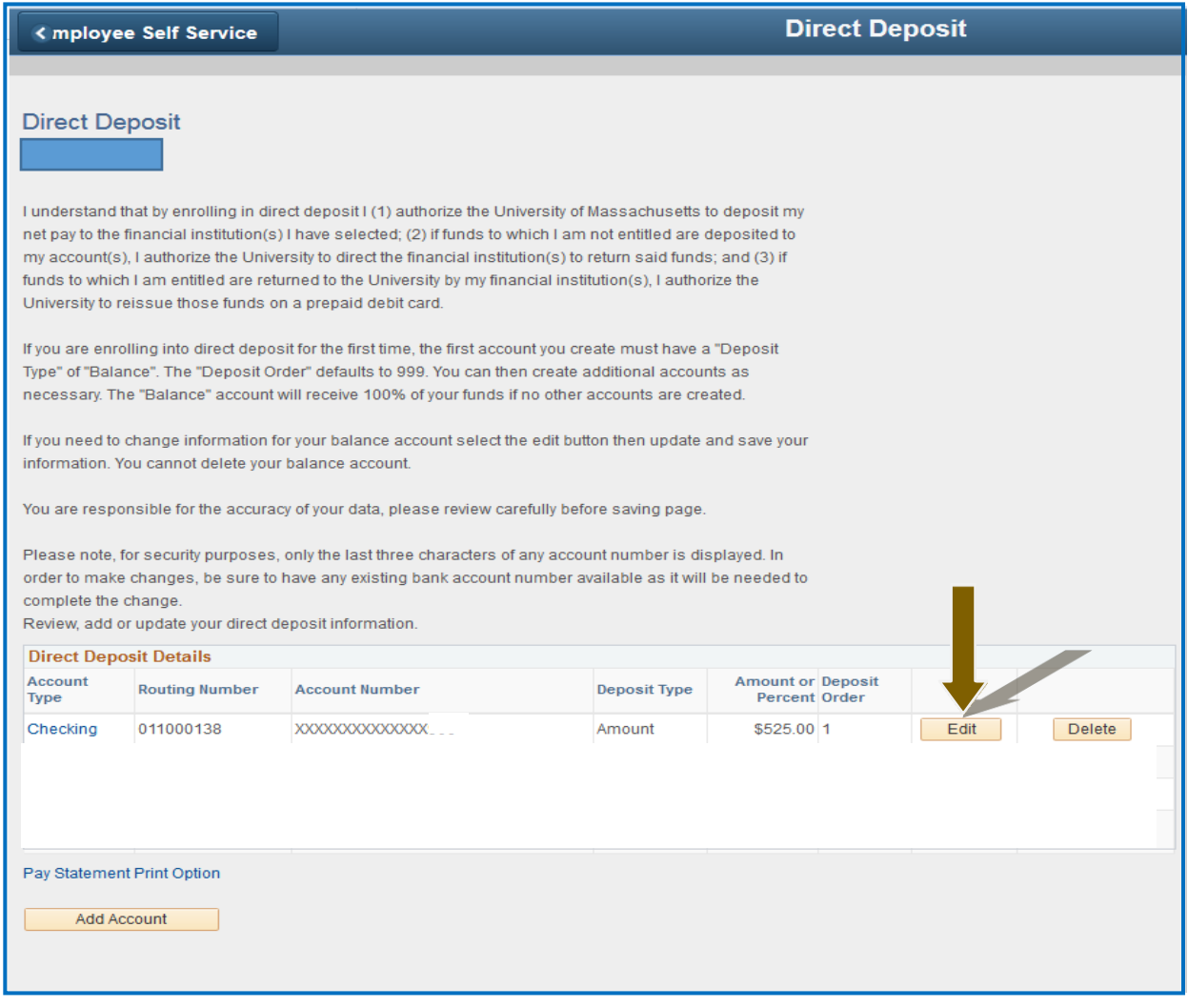

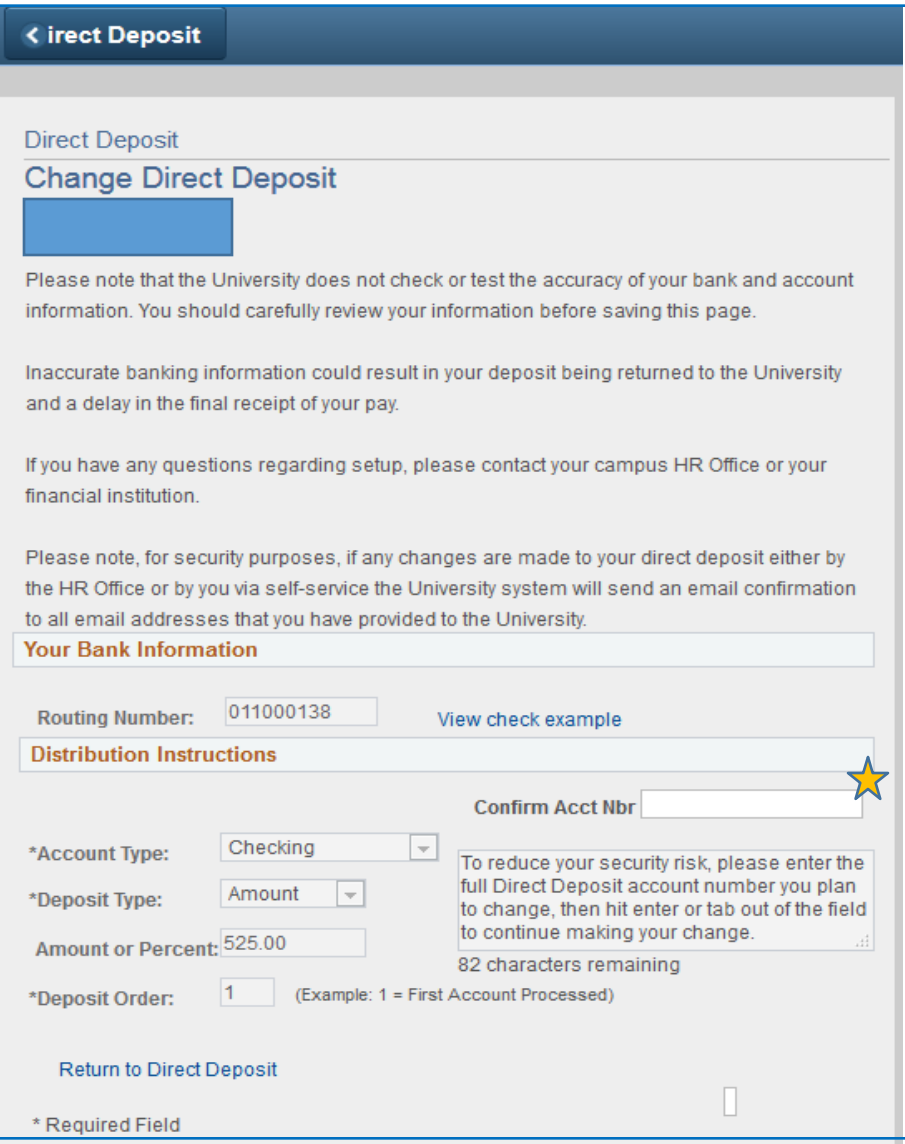

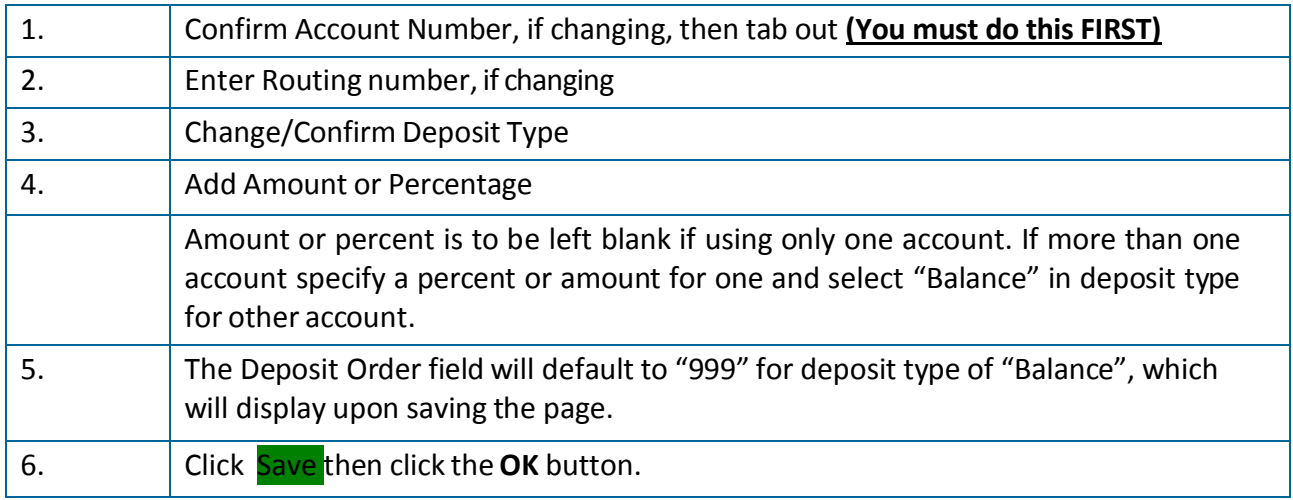

#### **Delete Direct Deposit**

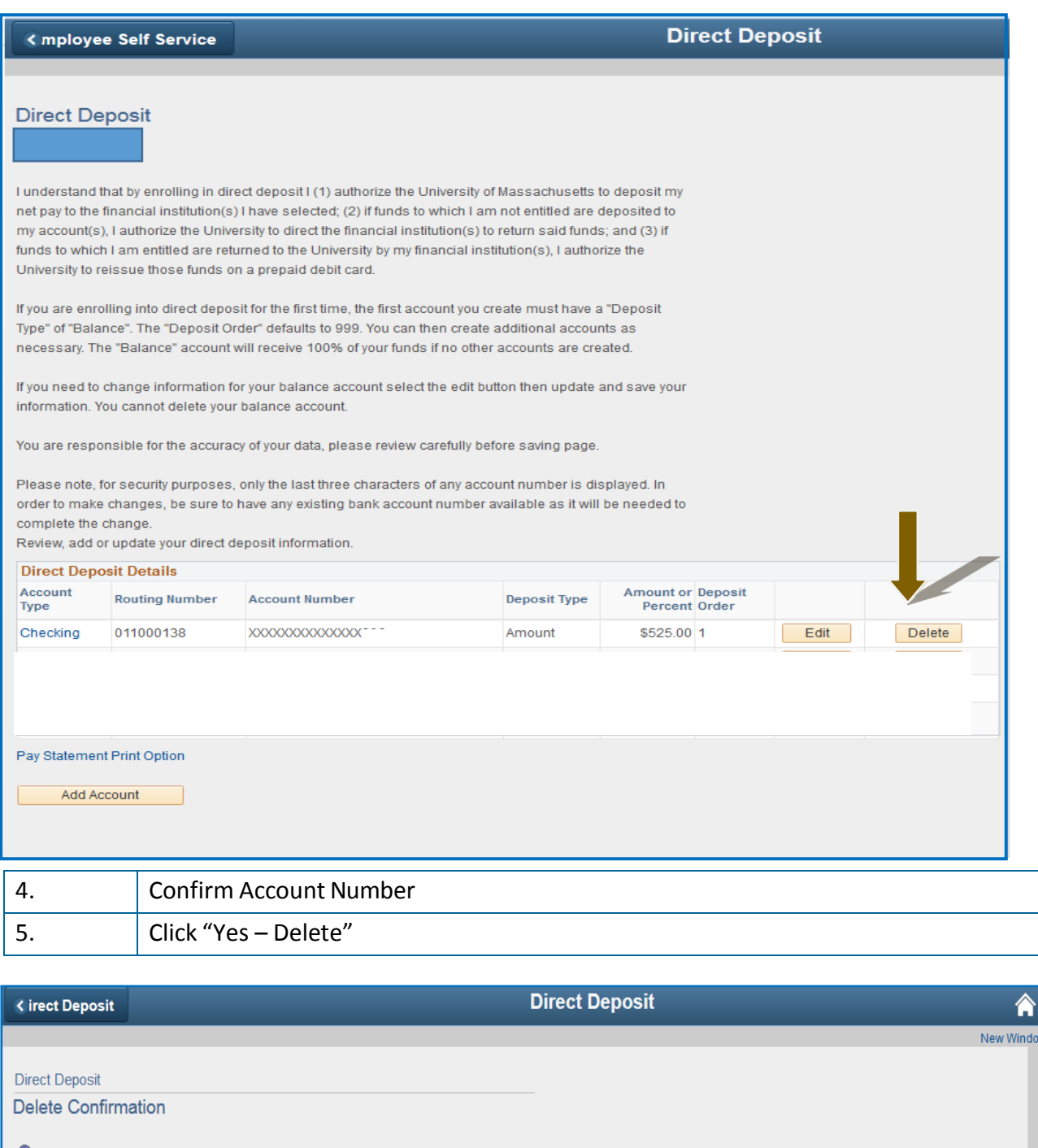

To reduce your security risk, please enter the full Direct Deposit account number then hit Enter

Confirm Acct Nbr:

Yes - Delete No - Do Not Delete